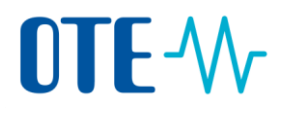

### **OBCHODOVÁNÍ S POVOLENKAMI**

### **REJSTŘÍK UNIE**

## **REGISTRACE UŽIVATELE**

### **Stručná uživatelská příručka**

### **Obsah**

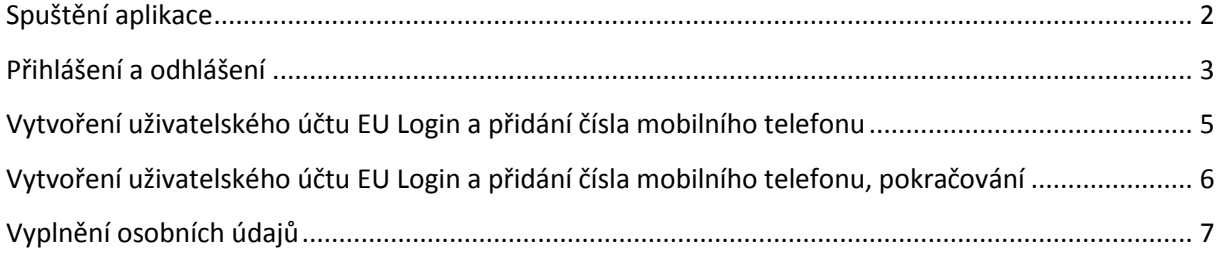

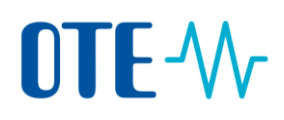

### <span id="page-1-0"></span>**Spuštění aplikace**

**Úvod** Aplikace Rejstříku Unie je webová aplikace.

K jejímu spuštění budete potřebovat internetový prohlížeč.

**Krok za krokem** Pro spuštění aplikace proveďte následující kroky:

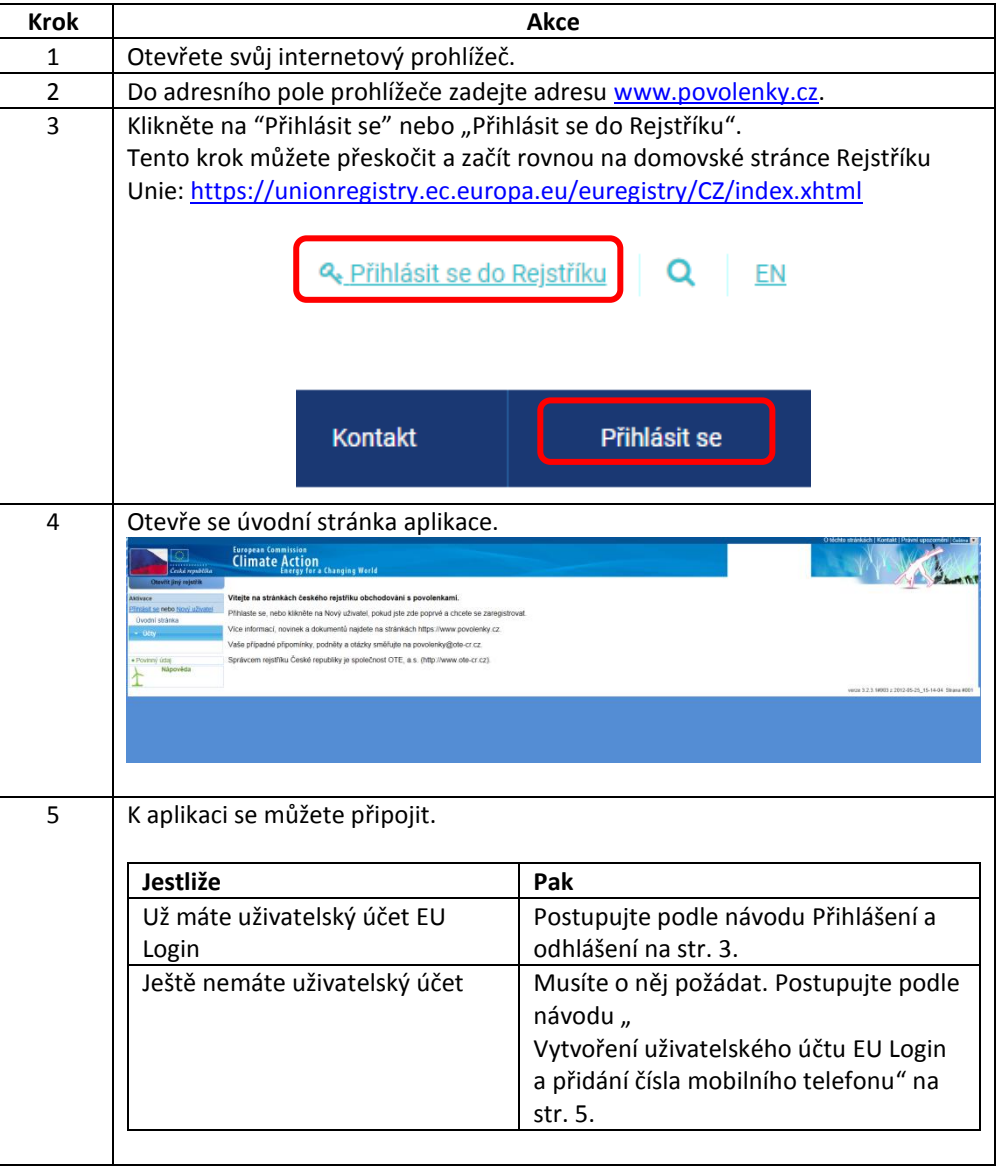

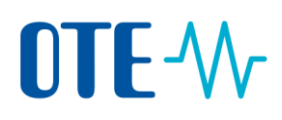

### <span id="page-2-0"></span>**Přihlášení a odhlášení**

**Úvod** Návštěvníci, kteří chtějí sledovat zprávy rejstříku ETS či veřejné informace se nemusí přihlašovat. Uživatelé, kteří hodlají s rejstříkem pracovat (např. provozovatelé, obchodníci), se musí do aplikace přihlásit.

> K přihlášení do aplikace je třeba mít uživatelský účet EU Login. Více informací o tomto postupu najdete ve ["](#page-3-0)

Vytvoření uživatelského účtu EU Login [a přidání čísla mobilního telefonu"](#page-3-0) na str. [5.](#page-3-0)

**Kroky k přihlášení** Při přihlášení provedete na úvodní stránce aplikace následující kroky:

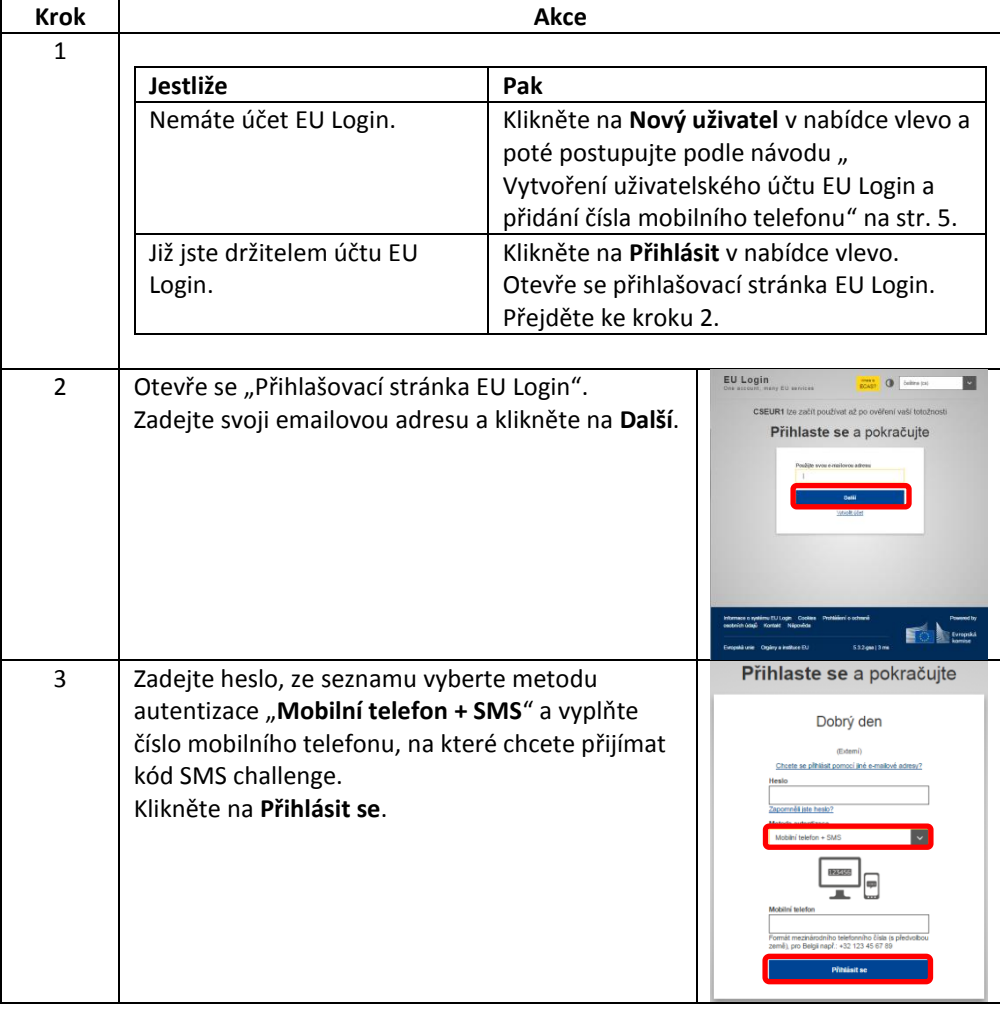

# OTE-W

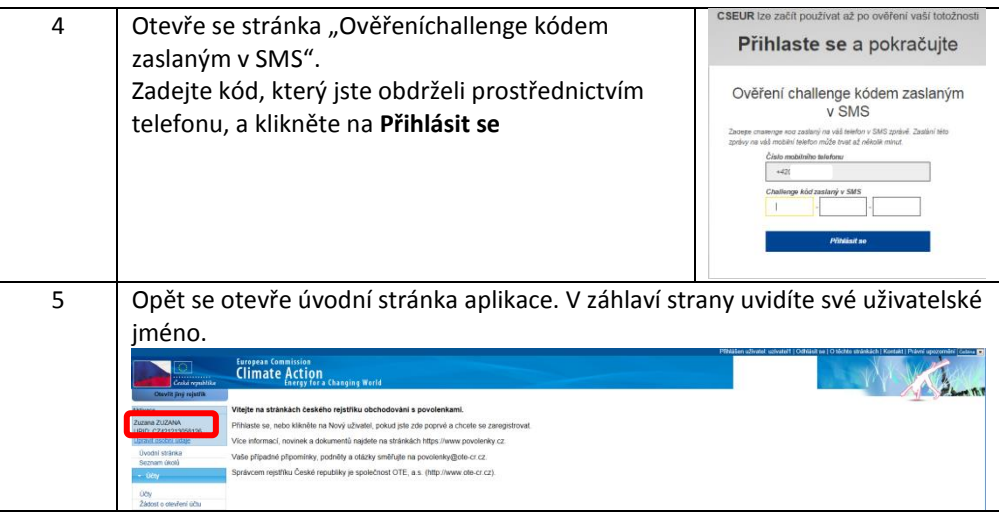

<span id="page-3-0"></span>**Kroky k odhlášení** Při odhlášení klikněte na **Odhlásit se** v záhlaví stránky.

Přihlášen uživatel: uzivatel1 Odhlásit se Otěchto stránkách | Kontakt | Právní upozornění Očeština

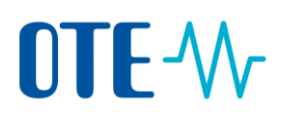

### <span id="page-4-0"></span>**Vytvoření uživatelského účtu EU Login a přidání čísla mobilního telefonu**

**Úvod** Podobně jako všechny aplikace Evropské komise vyžaduje i aplikace rejstříku ověřený uživatelský účet.

> Tento proces vám umožní získat uživatelský účet EU Login (Ověřovací služba Evropské komise).

Budete k tomu potřebovat svůj mobilní telefon, na který vám budou odeslány kódy SMS challenge v případě, že se budete chtít přihlásit do Rejstříku Unie nebo podepsat transakci. Toto téma vysvětluje, jak přidat mobilní telefon k účtu EU Login.

### **Vytvoření účtu EU Login krok za krokem**

Při vytvoření uživatelského účtu provedete na úvodní stránce aplikace následující kroky:

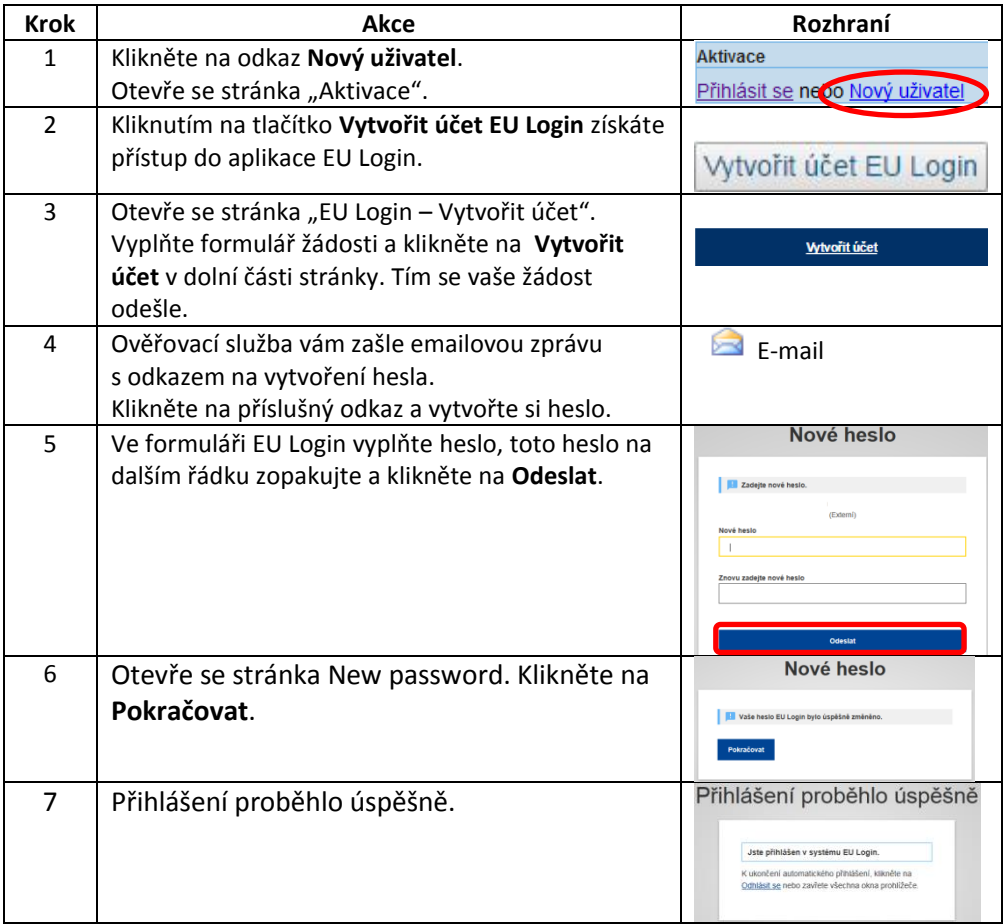

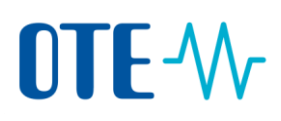

### <span id="page-5-0"></span>**Vytvoření uživatelského účtu EU Login a přidání čísla**

### **mobilního telefonu, pokračování**

**Přidání čísla mobilního telefonu k účtu EU Login**

Aplikace rejstříku využívá kód SMS challenge k ověření vaší totožnosti při přihlášení do systému nebo žádosti o transakci.

Z toho důvodu je třeba poskytnout čísla mobilních telefonů, která budete pro ověření užívat.

**Krok Akce** 1 **Otevřete přihlašovací stránku EU Login pomocí EU Login** tohoto odkazu: One account, many EU services <https://ecas.ec.europa.eu/cas> 2 Vyplňte vaši e-mailovou adresu a klikněte na **Další** Vytvořit účet 3 Vyplňte vaše heslo a jako Metodu autentizace zvolte Heslo. Klikněte na **Přihlásit se.** omněli iste heslo toda autentizac Heslo  $rac{1}{2}$ Přiblácií 4 Zobrazí se vám stránka Přihlášení proběhlo úspěšně. Najeďte myší na symbol ozubeného kola Přihlášení proběhlo úsp v pravém horním rohu a po rozbalení menu klikněte na **Můj účet.** 5 Klikněte na **Správa mých mobilních čísel**. 6 Klikněte na **Přidat číslo mobilního telefonu**. Přidat čís 7 Zadejte číslo vašeho telefonu včetně předvolby Číslo mobilního telefonu +420 333 666 666 země ve formátu +420123456789. 8 Pro potvrzení zadání klikněte na **Přidat**. **PŘIDAT** 9 Obdržíte SMS, která bude obsahovat challenge **DVII ENEC** kód. Zadejte kód a klikněte na **Finalizovat**. **FINALIZOVAT** 

Chcete-li zadat číslo mobilního telefonu, na přihlašovací stránce EU Login proveďte následující kroky:

Systém vás bude informovat, že jste úspěšně přidali číslo mobilního telefonu.

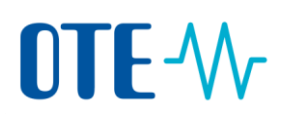

### <span id="page-6-0"></span>**Vyplnění osobních údajů**

**Úvod** Jakmile budete mít vytvořený účet EU Login, budete muset dokončit registraci v Rejstříku Unie. Toto téma poskytuje návod, jak na to.

> Zapamatujte si, že se budete muset zvlášť registrovat v každém rejstříku (členském státu), se kterým budete chtít pracovat. Pro každý rejstřík, ve kterém se registrujete, vám bude přidělen jiný jedinečný identifikátor URID (identifikační číslo uživatele).

**Krok za krokem** Chcete-li se registrovat do Rejstříku Unie, proveďte následující kroky:

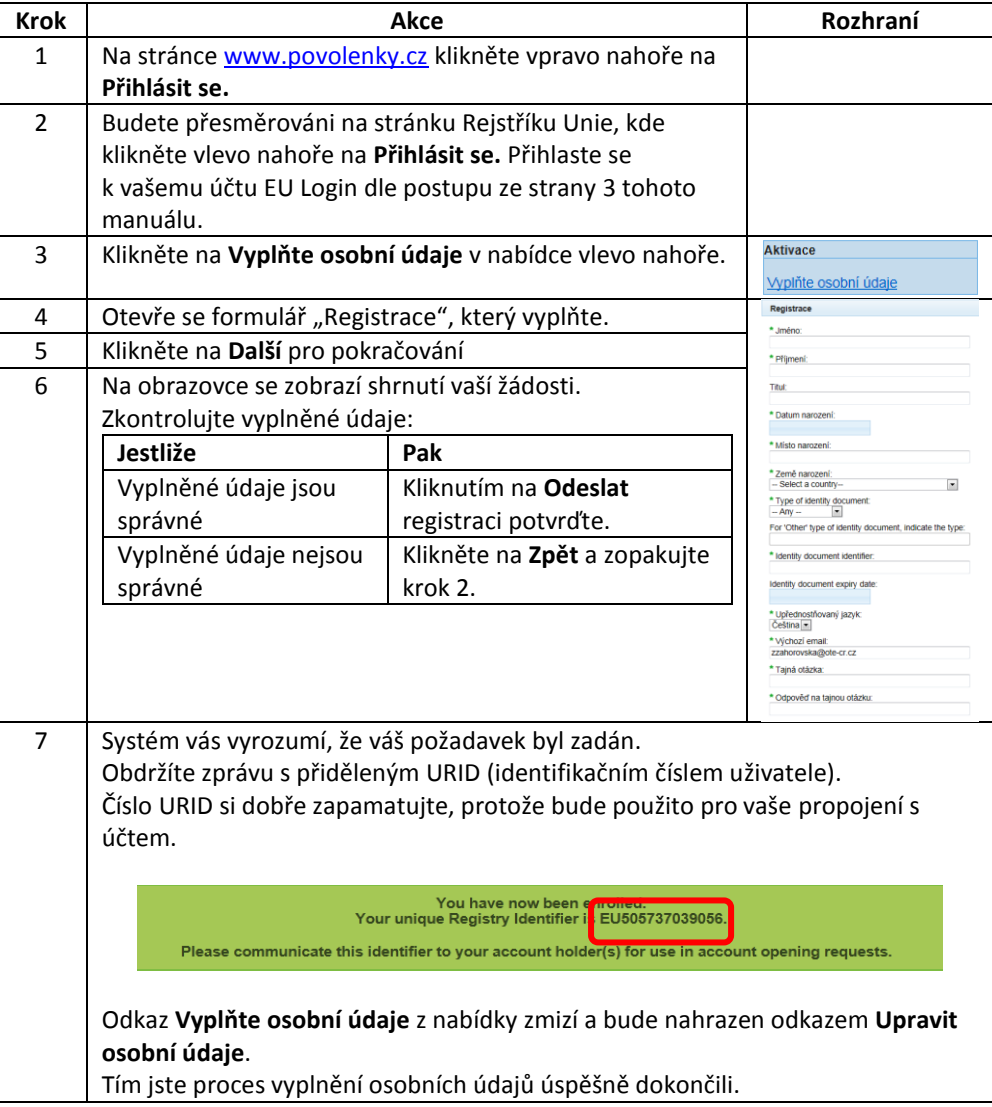